## **View and Print Your Schedule in Banner**

To view and print your schedule in Banner:

- 1. Login to **Banner** with your **BID** and **PIN**.
- 2. Click on the **Student** tab or link and then select **Registration**.
- 3. On the **Registration** menu page, select **View Required Books and Course Materials**.

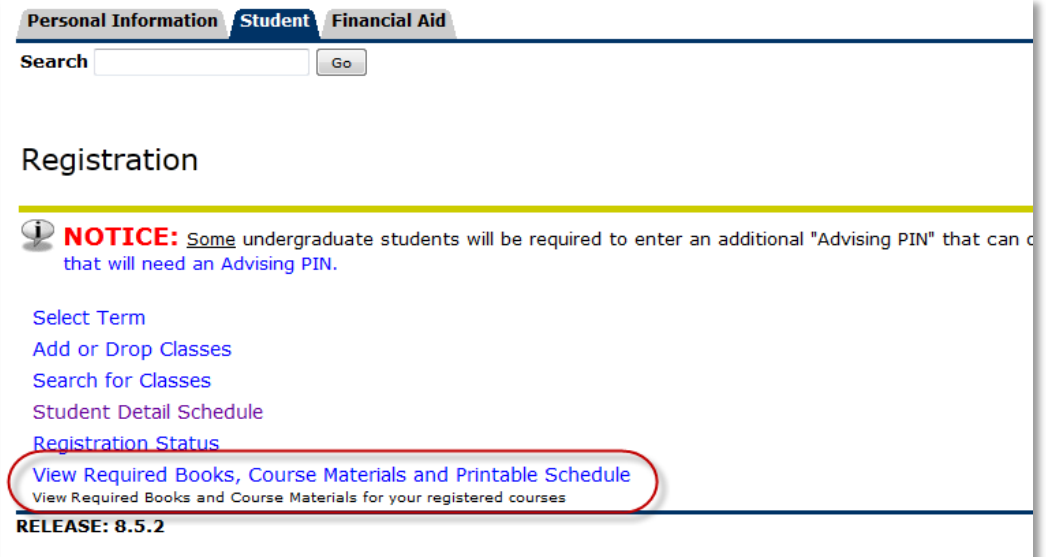

4. On the next page, click on **Submit** next to **Printer-friendly version of the class schedule**.

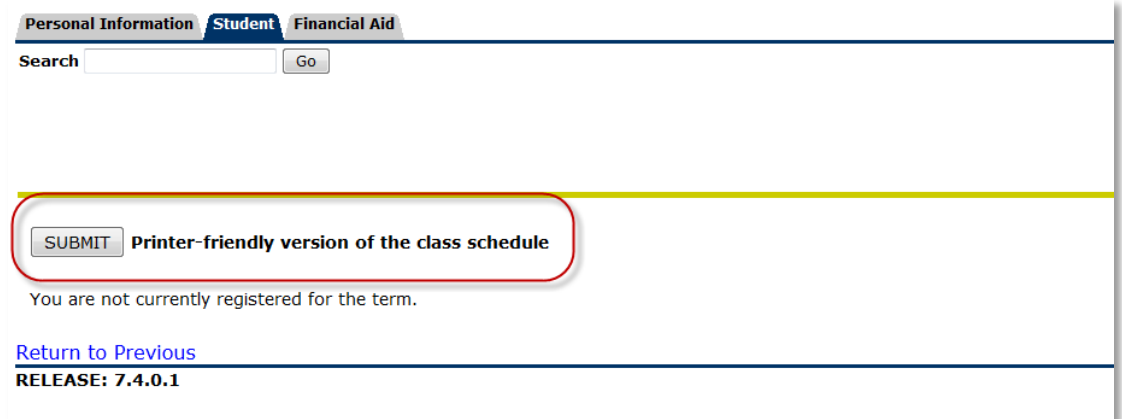